# **Colour Adjustments**

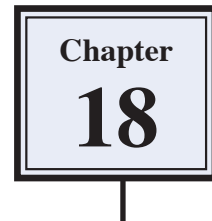

You have adjusted photographs in a number of ways during these tutorials. When you want to professionally improve the colour of a photo, Photoshop provides numerous techniques such as the MATCH COLOUR TOOL, the VIBRANCE TOOL or the CURVES TOOL.

# **Match Colour**

When you quickly want to adjust the colours in a photo the MATCH COLOUR TOOL can be very effective.

### **A Loading the Sample Photo**

- 1 Load Photoshop or close the current file and select OPEN from the FILE menu.
- 2 Access the PScs4 SUPPORT FILES, open the CHAPTER 18 folder and open the file:

**Colours** 

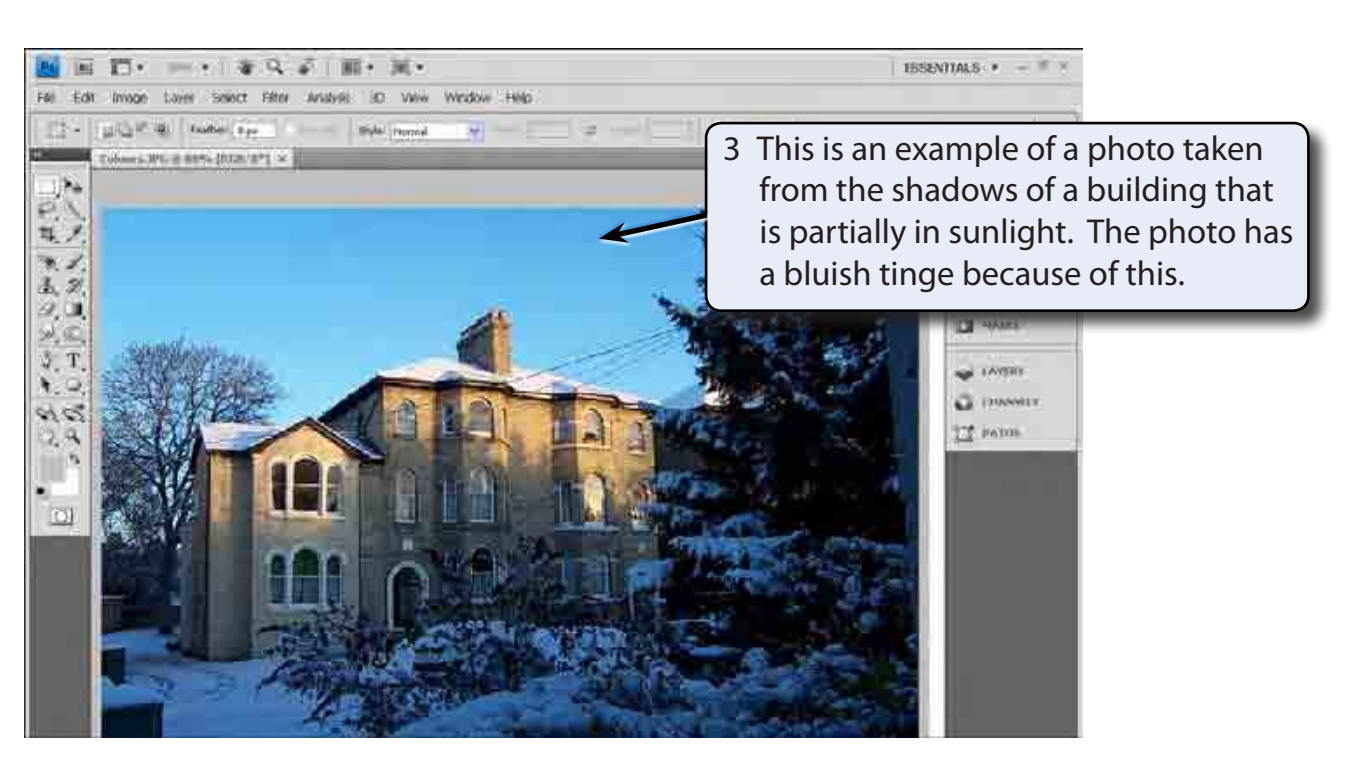

4 The MATCH COLOUR TOOL can be used to reduce this effect. Press CTRL+0 or COMMAND+0 to set the view to FIT ON SCREEN.

#### **B Using the Match Colour Dialogue Box**

1 Display the IMAGE menu, highlight ADJUSTMENTS and select MATCH COLOUR to open the MATCH COLOUR dialogue box.

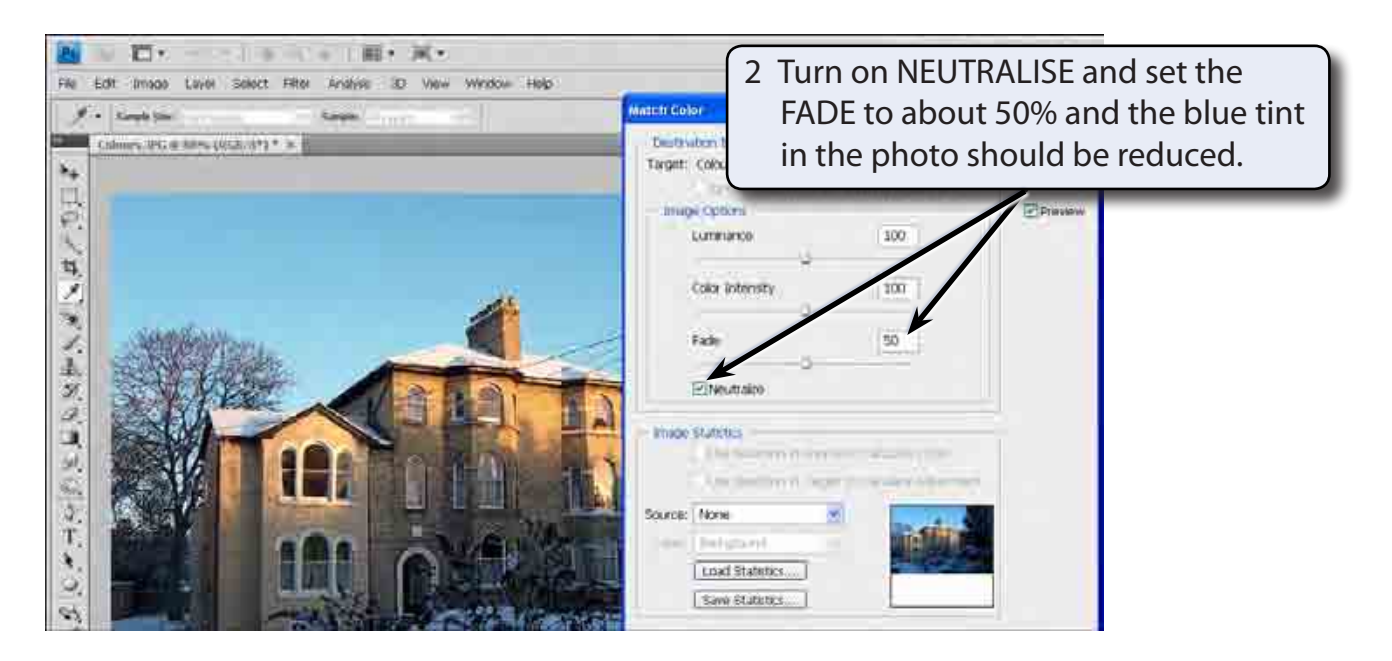

- **NOTE: i You can turn off the PREVIEW box to look at the original photo to see the improvement, then turn the PREVIEW back on.**
	- **ii You can turn NEUTRALISE off and try adjusting the LUMINATION and COLOUR INTENSITY if you want to adjust the photo manually.**
- 3 Select OK and use SAVE AS from the FILE menu to save the photo in your STORAGE folder as a PHOTOSHOP file under the file name:

Match Colour

### **The Vibrance Tool**

You can insert a VIBRANCE layer which adjusts the saturation of the colours so that the less saturated colours are increased more than the colours that are more saturated.

#### **A Loading the Sample Photo**

- 1 Close the MATCH COLOUR file and select OPEN from the FILE menu.
- 2 Access the PScs4 SUPPORT FILES, open the CHAPTER 18 folder and re-open the file:

Colours

### **B Using the Vibrance Layer**

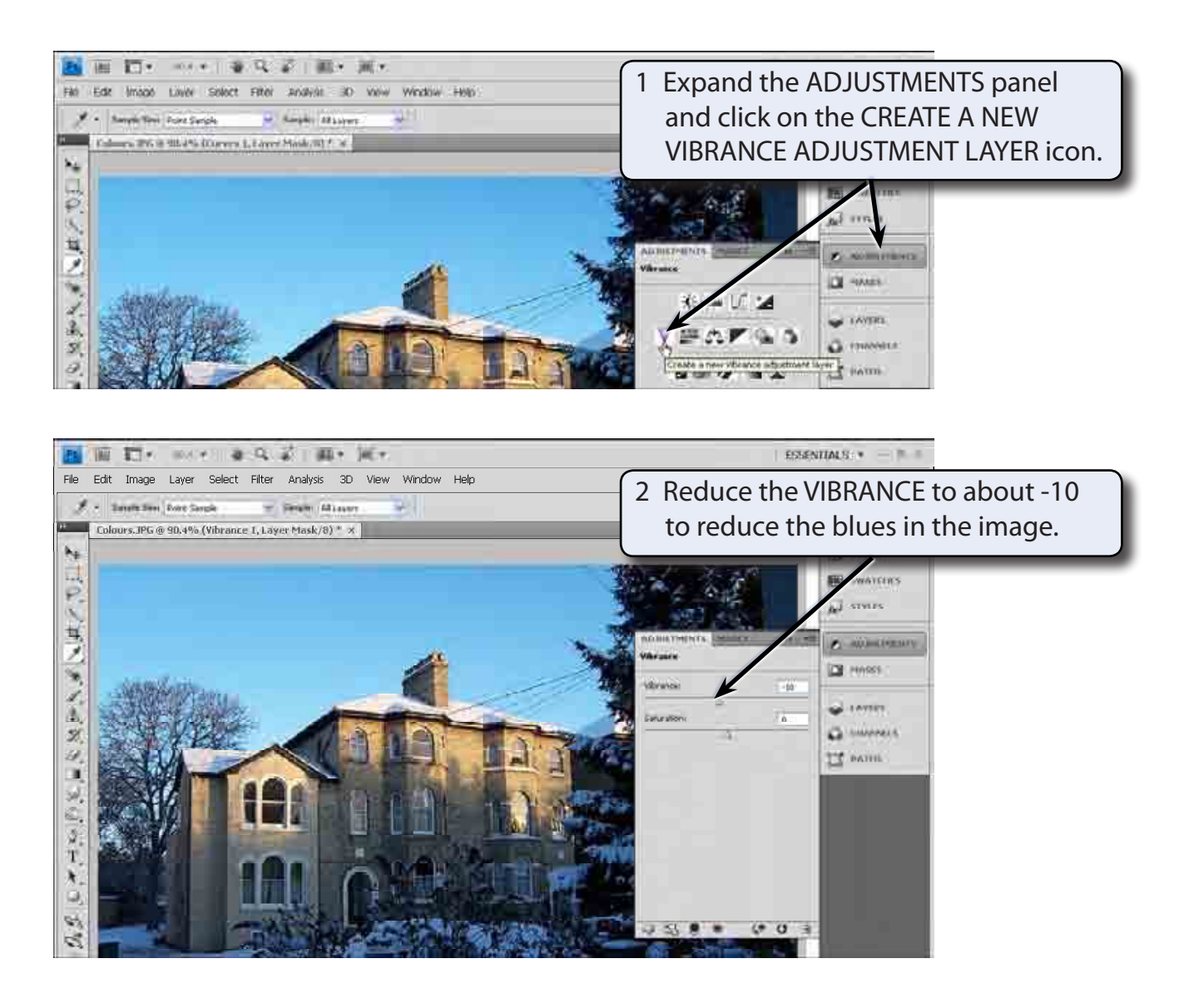

- **NOTE: i You can expand the LAYERS panel and turn off the view of the VIBRANCE layer to see the effect that it has, then turn the VIBRANCE layer back on.**
	- **ii Applying a VIBRANCE layer can be very effective in softening skin tones. You might like to try this on the PORTRAIT image from Chapter 16.**
- 3 Use SAVE AS from the FILE menu to save the image in your STORAGE folder as:

Vibrance

# **The Curves Tool**

The MATCH COLOUR TOOL does a good job of adjusting the colours in a photo. However, for professional results usually the CURVES TOOL is more accurate.

#### **A Loading the Sample Photo**

- 1 Close the VIBRANCE file and select OPEN from the FILE menu.
- 2 Access the PScs4 SUPPORT FILES, open the CHAPTER 18 folder and re-open the file:

Colours

#### **B Inserting the Curves Layer**

The CURVES TOOL can be applied from its Adjustment layer or from its dialogue box, which can be opened from the ADJUSTMENTS section of the IMAGE menu.

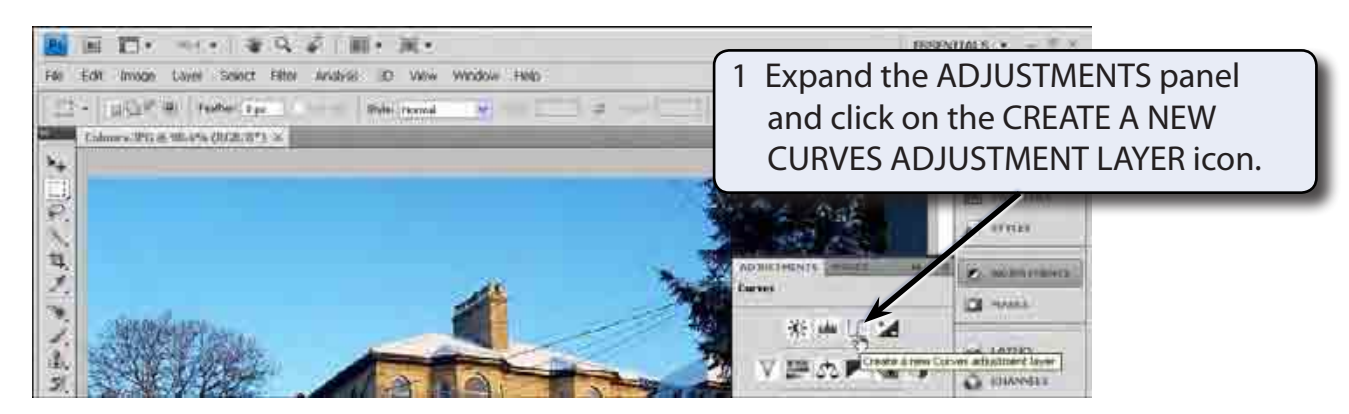